# 自助打印系统使用指南

自助打印系统通过终端机器提供打印服务,通过验证二维码、验证网址、验证码提 供证明文件真伪验证服务。自助打印终端机器位于智慧校园自助服务区。

自助打印系统支持在读证明、课程修读证明、学籍异动证明、成绩单、在校期间表 现证明等资料的自助打印,其中,在校期间表现证明需要在网上办事大厅申请成功后, 方可打印。

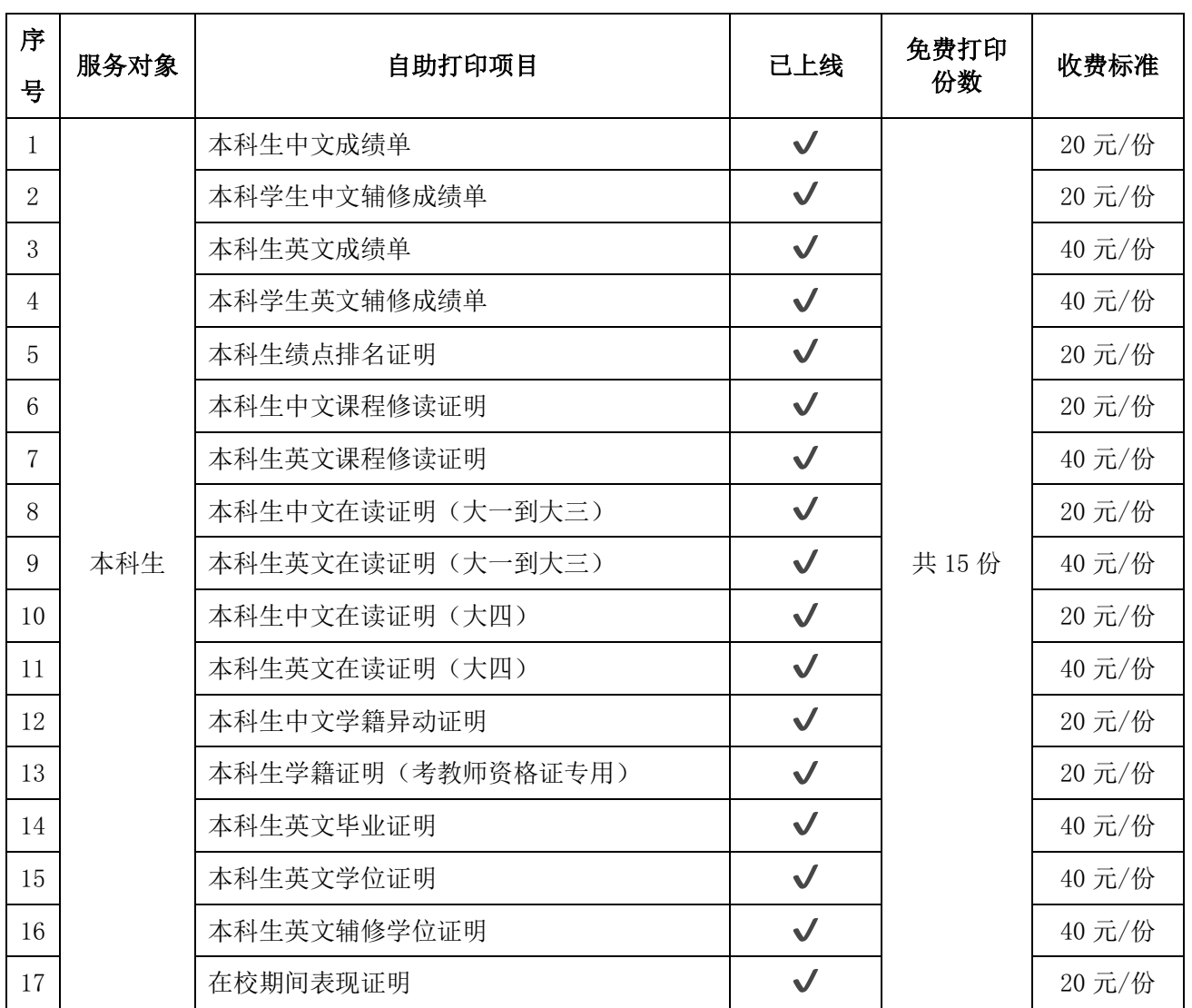

## 一、支持打印的材料类型

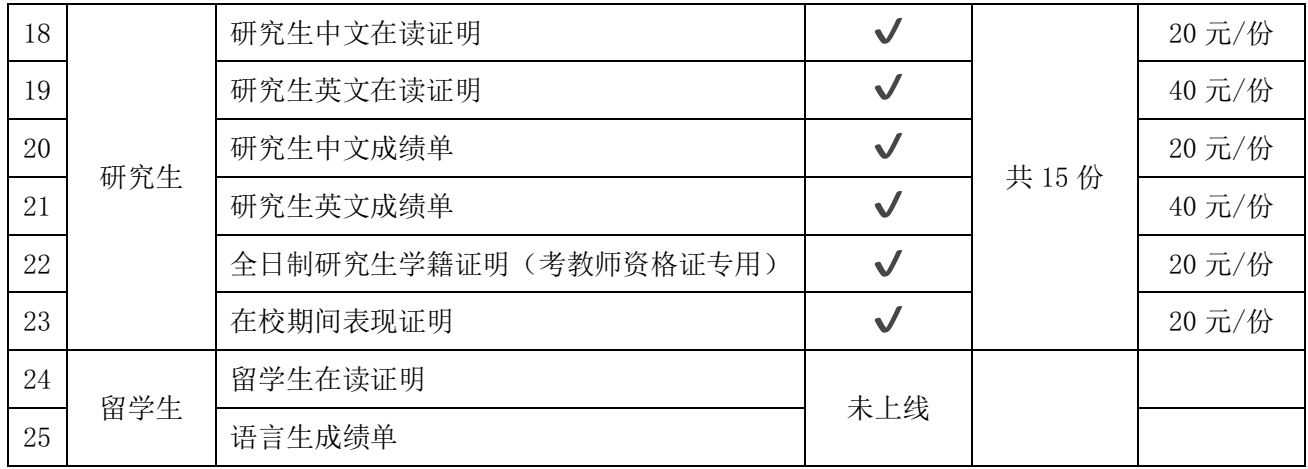

\* 收费依据:《关于进一步规范我省高等学校收费管理的通知》(粤价[2007]186 号)。

# 二、自助打印终端机器位置

石牌校区(2台):图书馆架空层东侧VI展厅旁智慧校园自助服务区; 大学城校区(2台): 行政楼一楼大堂智慧校园自助服务区; 南海校区(1台):南海校区图书馆一楼智慧校园自助服务区。

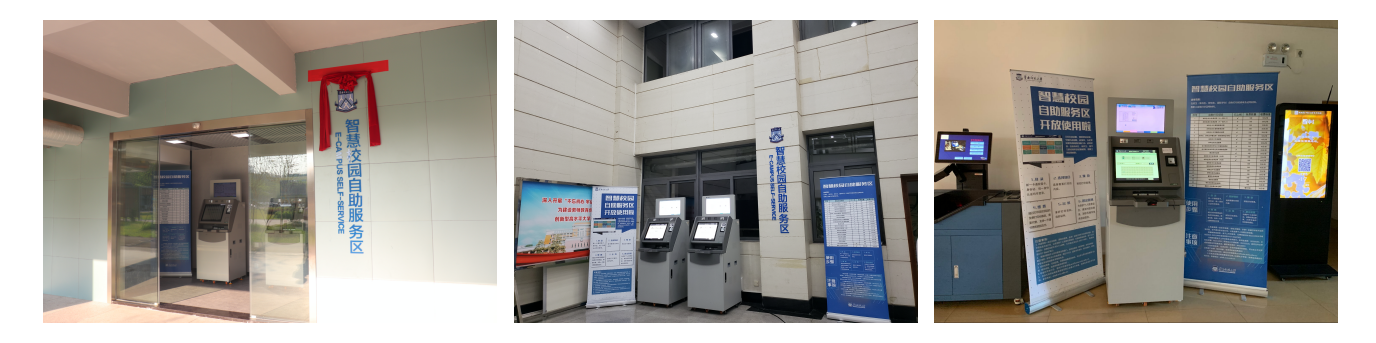

图:石牌校区、大学城校区、南海校区智慧校园自助服务区

## 三、使用步骤:

登录。一卡通校园卡、身份证、统一身份认证均可登录。

选择项目。选择需要打印的内容。

预览。预览打印效果。

 缴费。超出免费打印份数以及毕业离校后重新回校打印证明的,需缴纳费用, 缴费方式2选1:一卡通校园卡支付、微信支付。。

出纸。拿好打印材料、收好证件。

 退出系统。为保护个人信息安全,请及时退出登录。30秒无操作系统也将自 动退出。

#### 3.1 打印终端主页面

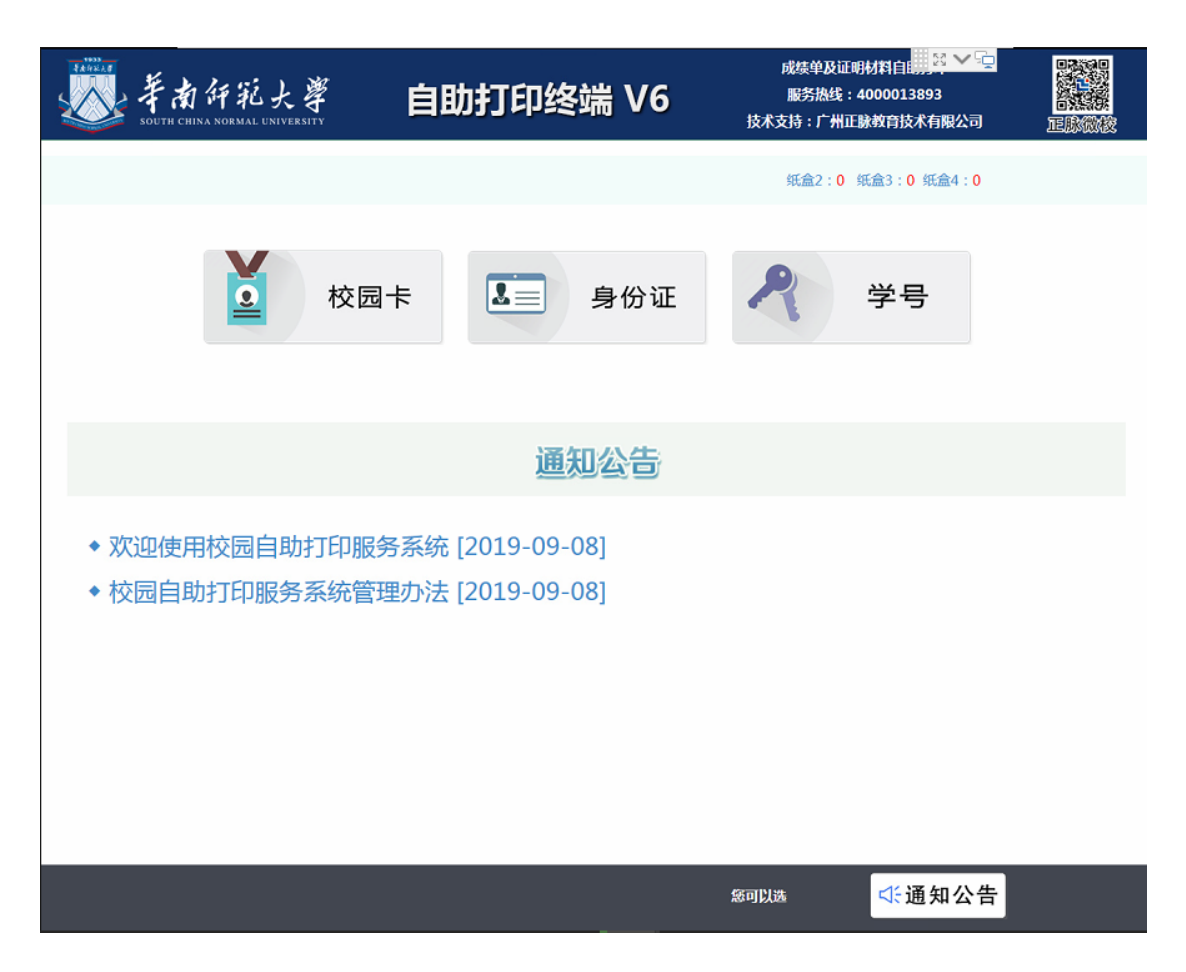

## 3.2 学生登录方式

#### 校园卡登录方式,点击校园卡图标后,提示20秒内刷卡登录,验证成功后登录系统。

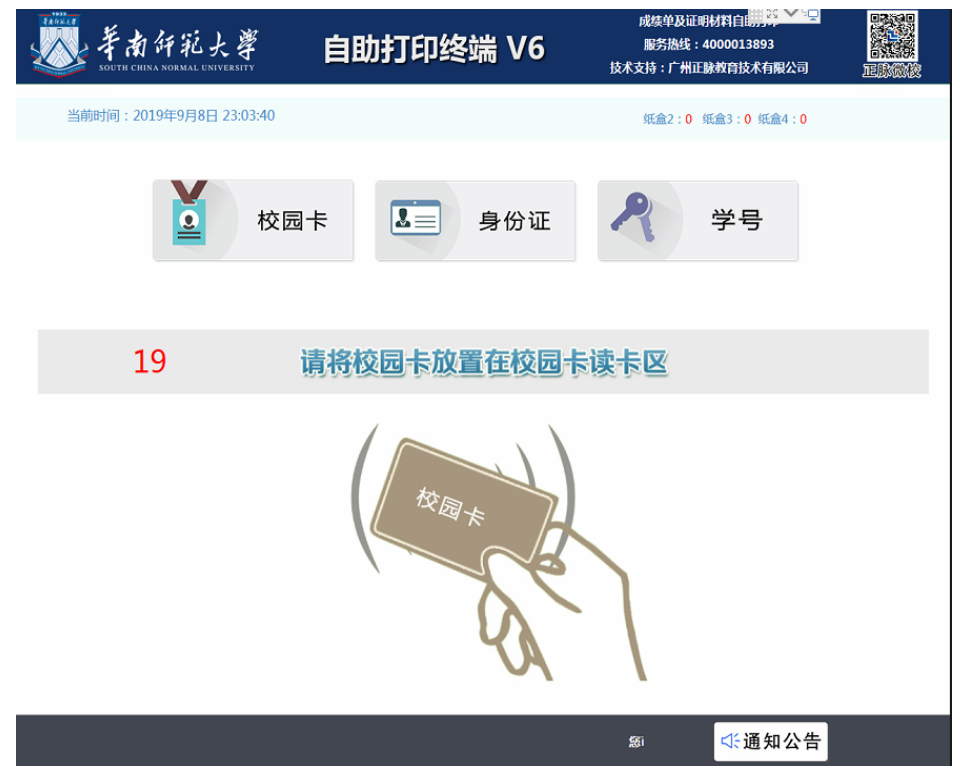

身份证登录方式,点击身份证图标后,提示20秒内刷卡登录,验证成功后登录系统。

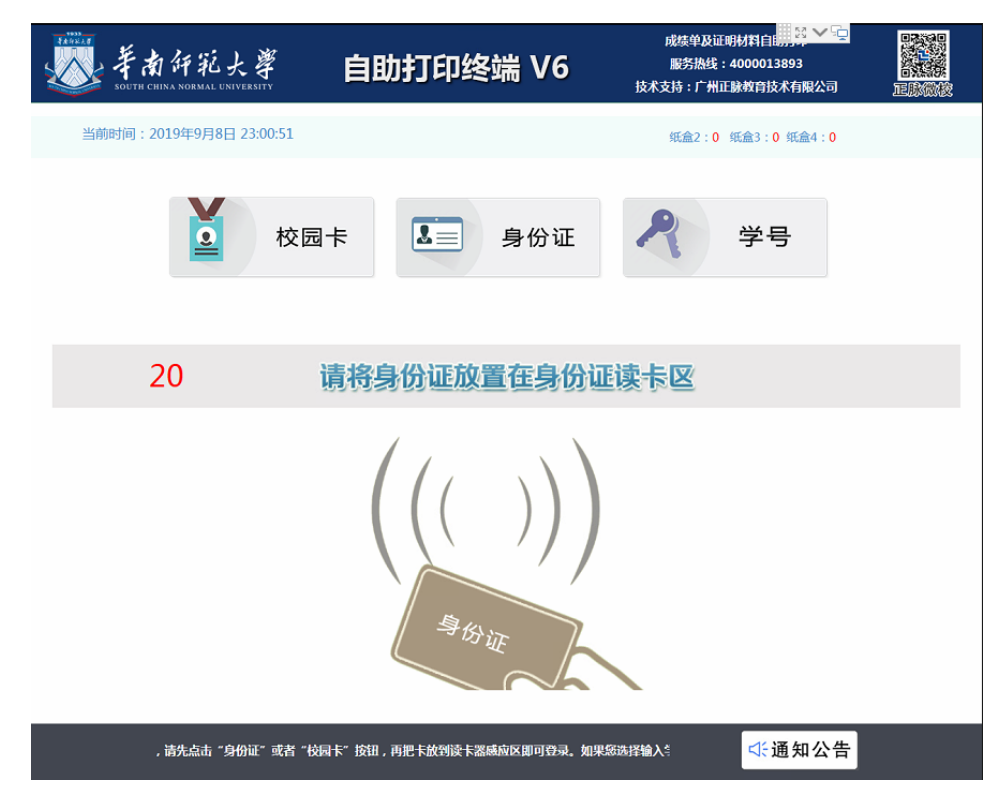

统一身份认证登录方式,选择"学号"选项,学生输入学号、密码后点击"登录" 按钮即可登录。(密码:统一身份认证密码,与校园网登录密码相同)

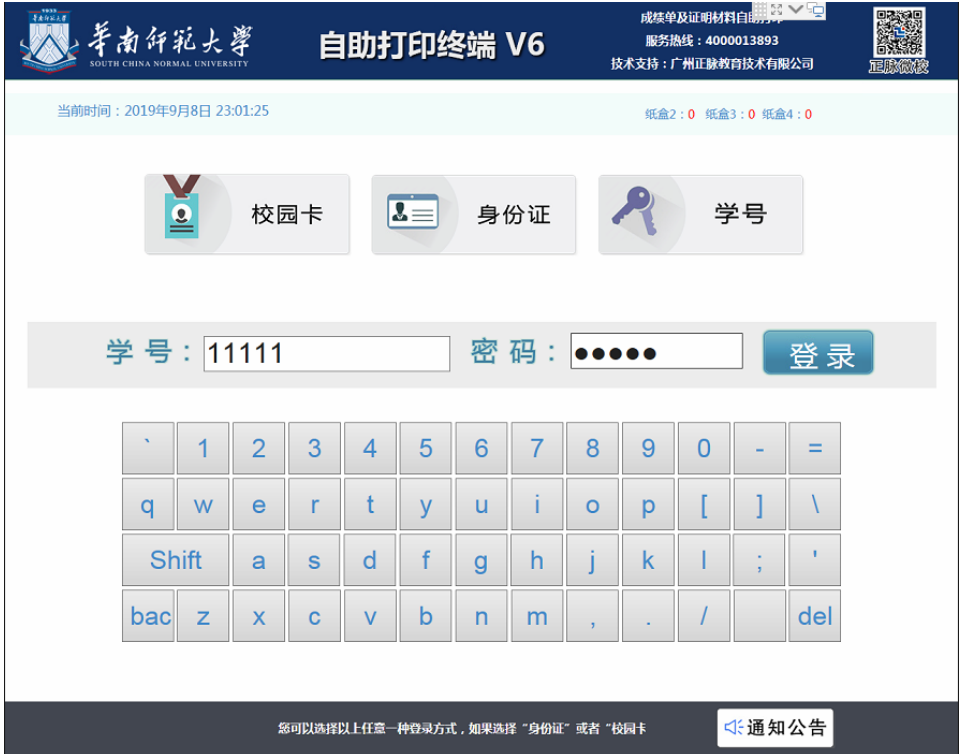

#### 3.3 功能选择界面

成绩单、证明文件打印:一般只对在校学生提供打印,用户根据需求选择打印的文 件类型。

个人信息查询:查看学生个人信息。

收费标准查询:查看各种类型的收费标准。

满意度调查表:用于学生自助服务系统的统计。

退出系统: 退出系统。

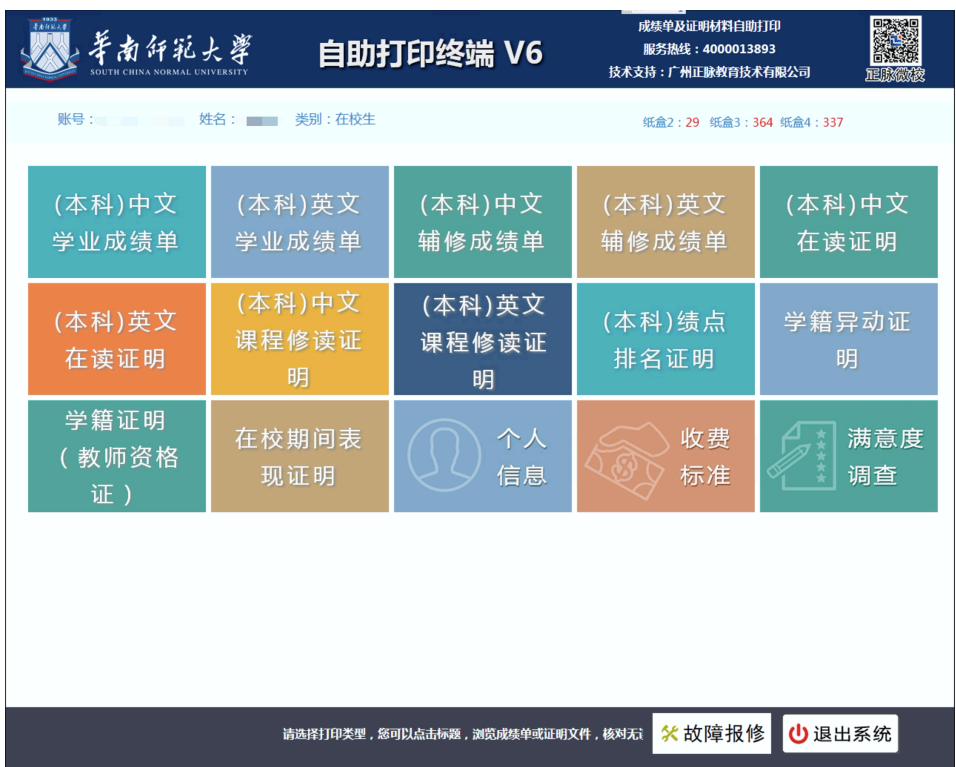

## 3.4 成绩证明打印及预览页

点击"放大""缩小"可以放大或缩小预览的文件。

点击"上移""下移""左移""右移"移动预览的文件。

点击"上一页""下一页"查看内容,当页面无显示时点击"刷新"按钮,点击"打 印"按钮,打印文件,当免费份数为0时,需刷卡缴费后才能打印。

点击"返回首页"按钮返回主菜单。

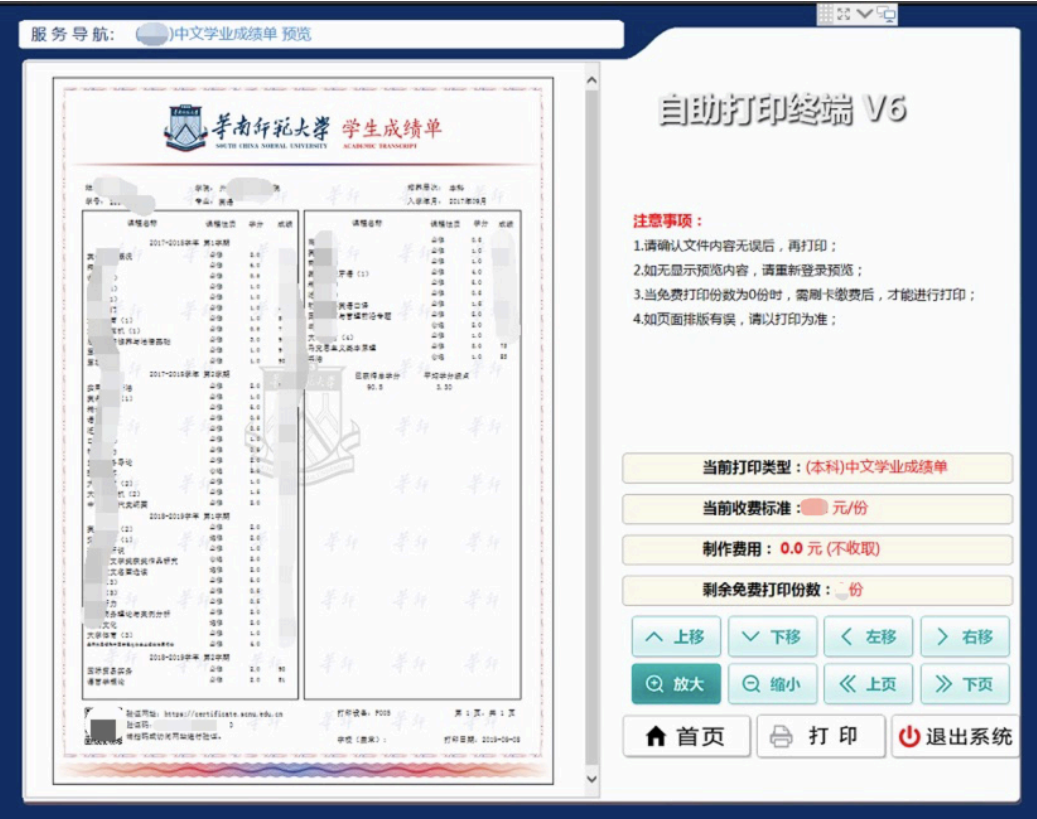

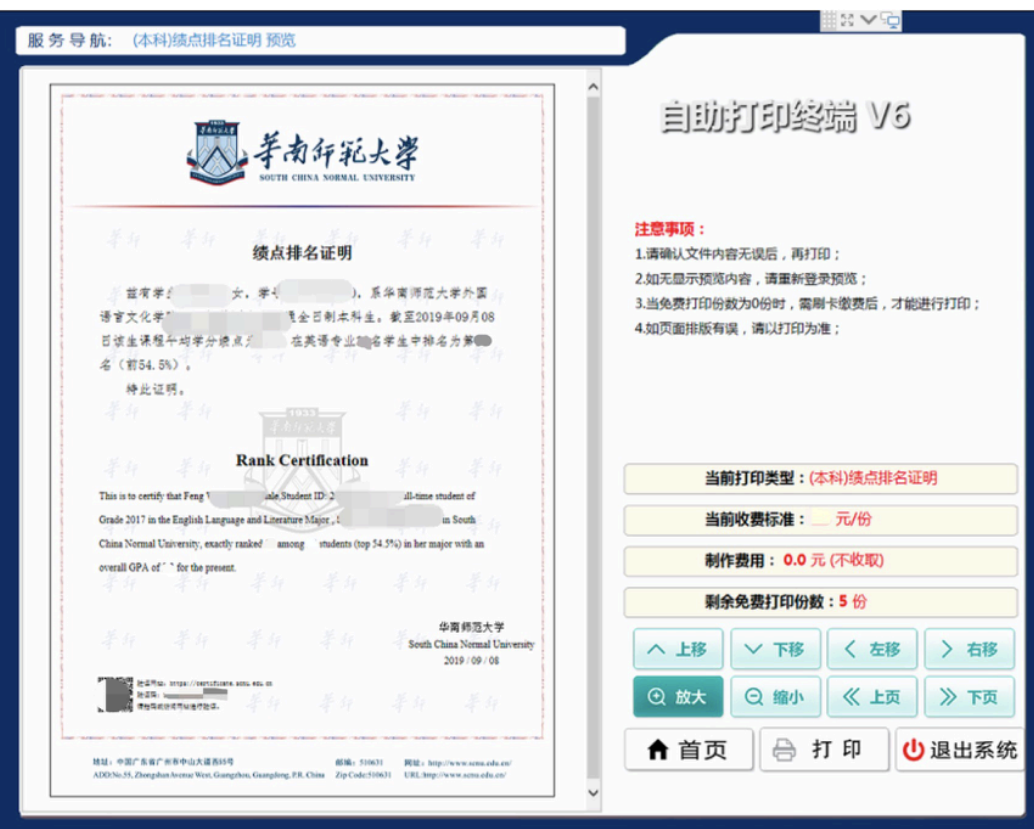

## 1.5 一卡通/微信扫码支付

当前剩余免费打印份数为0时,提示需要缴费。提供二种支付方式:微信支付、校 园卡支付。如果使用校园卡支付,可以先校园卡放到读卡器感应区进行刷卡缴费;如果 使用微信支付,使用一卡通扫码器扫描微信支付二维码即可。

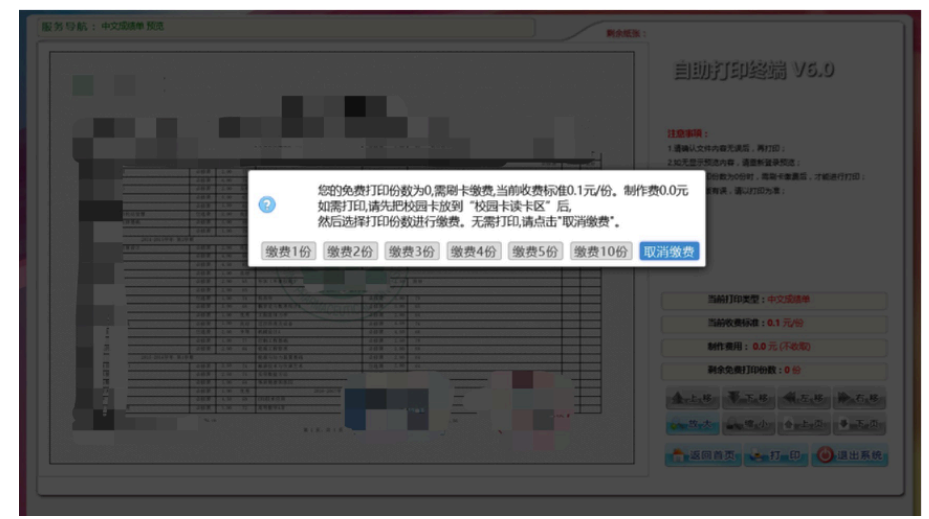

## 四、委托打印(疫情期间提供服务)

- **▷** 网址: https://certificate.scnu.edu.cn/manager.action
- Ø 登录账号:一卡通号
- Ø 登录密码:统一身份认证密码(同校园网密码)

需要打印但不在学校的同学,可登录到自助打印系统,委托授权别的同学/老师帮 忙打印成绩单或证明文件。

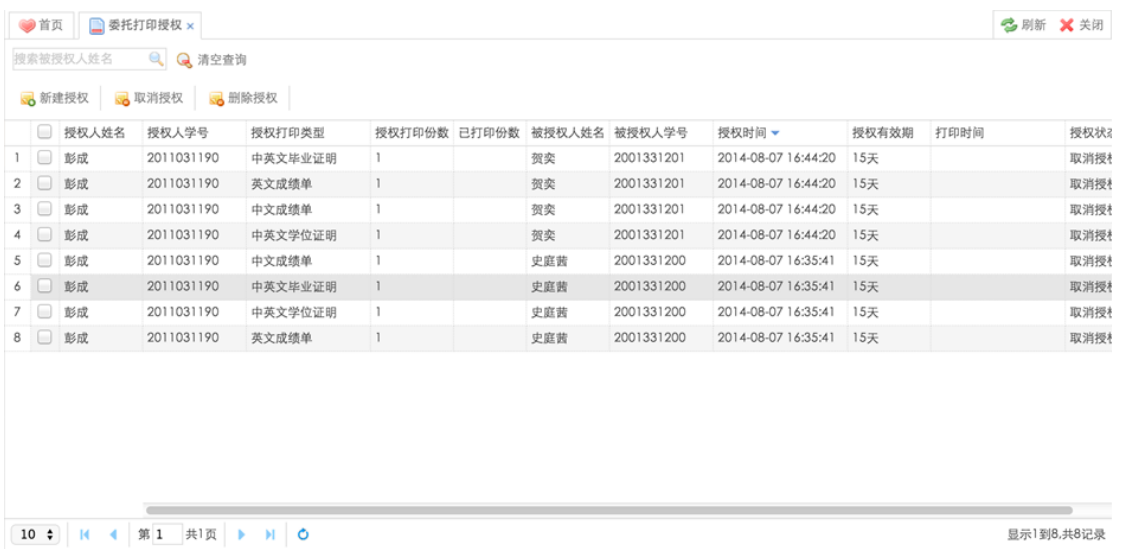

#### 1. 新建授权

输入被授权人学号/教工号、授权打印类型。

温馨提示:每位同学面向一位被授权人只能有一个授权,如果需要修改授权份数、 修改授权打印类型,请先取消,再重新授权。

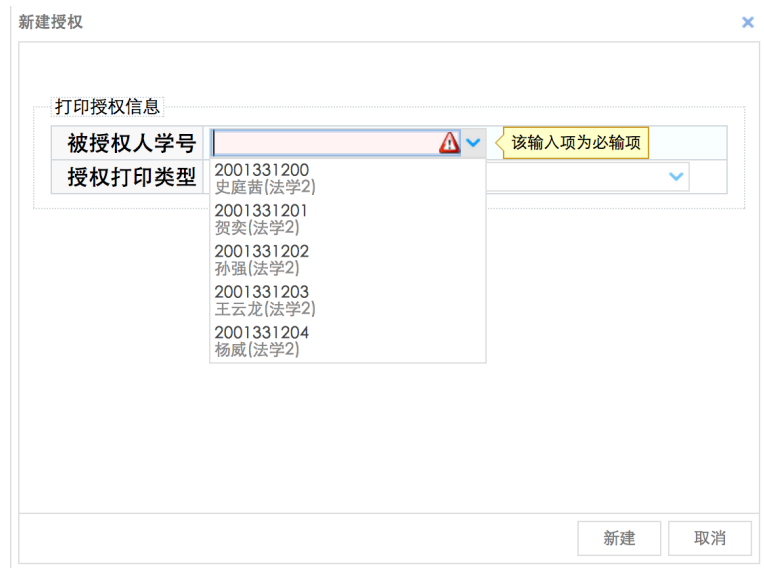

#### 2. 取消授权

对未生效的授权单进行取消。

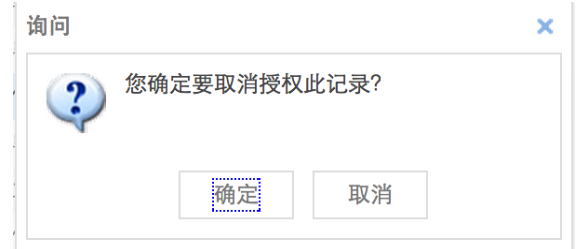

# 五、证明文件验证

自助打印的每一份表单左下侧均会生成一个二维码,扫描该二维码或登录网站 (https://certificate.scnu.edu.cn),输入验证码即可查看校验该材料真伪。

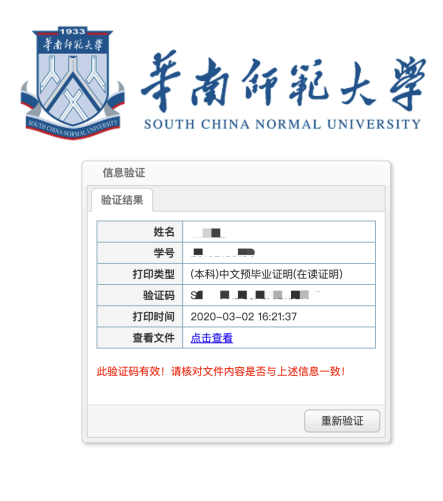

普通全日制学生在读证明

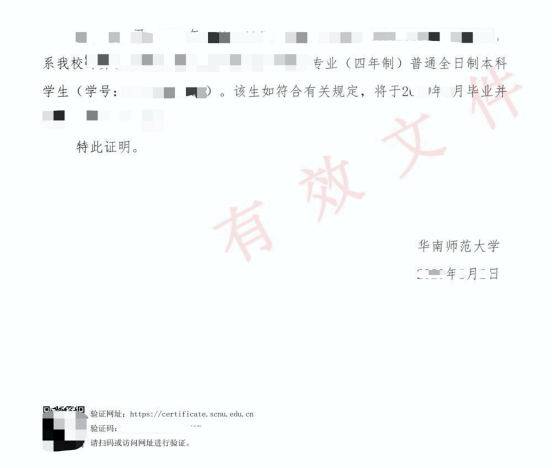

#### 六、注意事项

- 1. 密封成绩单、在读证明,在信封加盖密封章的,可以在工作日到业务部门办理 (信封自备,经老师检查后再密封)。
- 2. 开具在校期间表现证明需要提前在网上办事大厅申请,待审批完成后方可打印, 申请地址: ehall.scnu.edu.cn。

## 七、联系方式

- 1. 机器故障或缺纸,请于工作日联系: 石牌校区020-85211499 大学城校区020- 39311499 南海校区0757-86687823。
- 2. 如有数据问题请于工作日联系业务部门。本科生成绩:39310193;本科生学籍: 85211092;研究生公共课成绩:(全日制)85211115、(非全日制)85215255; 研究生专业课成绩请联系学院教务员。
- 3. 如有意见建议,请联系邮箱:ehall@scnu.edu.cn。